# **TeraVM Release Bulletin**

Cybersecurity Database Version 20220227-1020

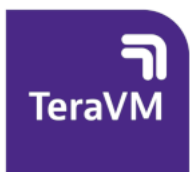

## **Help and Support**

TeraVM user documentation, online training guides, and videos are available here: [https://www.viavisolutions.com/en-us/products/teravm.](https://www.viavisolutions.com/en-us/products/teravm)

For support queries, please go to the Wireless Support Portal: [https://portal.viavisolutions.com/wirelesssupport/.](https://portal.viavisolutions.com/wirelesssupport/)

For accounts, please contact your local VIAVI Account Representative.

## **Table of Contents**

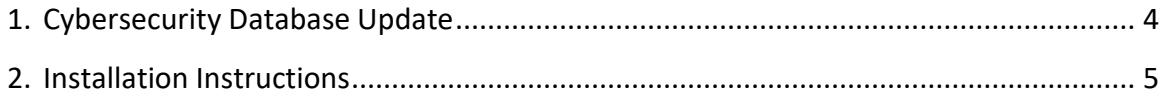

### <span id="page-3-0"></span>**1. Cybersecurity Database Update**

The TeraVM Cybersecurity Database is periodically updated as new threats (strikes) are discovered and added. The upgrade file is: upgradeCSDB\_20220227-1020.tgz.

**Note:** The upgrade file follows the convention upgradeCSDB\_YYYYMMDD-BuildNumber.tgz.

There are 61 new threats/malware added to this release, bringing the total number to 44,571.

**Important:** This upgrade, along with all future CSDB upgrades, requires TeraVM Controller version 13.3-4267 or later.

The list is attached to this document. To see the list, click the paper clip , or view using the method appropriate for your browser.

The Cybersecurity Database is organized into folders: the higher the number, the newer the folder, and the threats in it. Threats are also organized into categories, which can be filtered by tags.

#### <span id="page-4-0"></span>**2. Installation Instructions**

To install the latest Cybersecurity Database update, you must already have TeraVM 11.4 or later installed on your system.

To ensure that all threats are included in the total number of threats, you must have TeraVM Controller version 13.3-4267 or later installed.

- 1. Download the upgrade file from the link provided by VIAVI Support.
- 2. For the 11.4 release: In your web browser, go to the Administration Interface of your current TVM-C: <http://<Controller IP Address>.
- 3. For the 12.0 release onwards: In your web browser, go to <http://<Controller IP Address>, log in, and click on **Utilities**.
- 4. Click on the **Administration Home** tab and enter: **Username**: diverAdmin; **Password**: diversifEye.
- 5. Click **Upgrade System**.
- 6. Click **Choose File** and find the file you downloaded from VIAVI Support.
- 7. Click **Upload**.
- 8. When the upload is complete, click **Upgrade**.

This takes 15-20 minutes to complete. The controller does not reboot while the new threats are added. You will see a message stating that the upgrade is complete. The system is ready to use the cybersecurity updates.

*Note: VIAVI recommends rebooting the TeraVM Controller to use the latest Pcaps.*

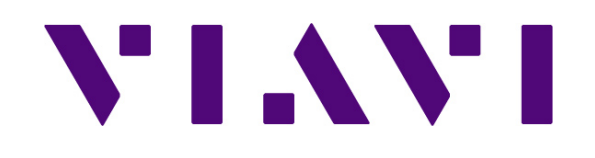

#### **Copyright**

© Copyright 2022 VIAVI Solutions Ireland Limited. All rights reserved, subject to change without notice.

The material contained in this document is for general information purposes only and does not constitute technical or professional advice.

All third-party trademarks are acknowledged in this document.

All copyrights in and to the software product are owned by VIAVI or its licensors. The software is protected by copyright laws and international copyright treaties, as well as other intellectual property laws and treaties.

#### **End User License Agreement**

The usage of the TeraVM product and documentation is subject to VIAVI Solutions Ireland Limited's Standard Software License Agreement, which is available at [VIAVI Software License Terms.](https://www.viavisolutions.com/en-us/literature/software-license-terms-en.pdf)

Please read the terms of the Software License Agreement carefully before using the documentation.